Tokyo Tech. Intro. to Comp. & Data Exercise&hw week2ex

Classification rule discovery project:

- Introduction to Weka<sup>\*1</sup>.
- Use 1R, Naive Bayes, and Decision Tree methods.
- 1. Homework assignment #2.

your student ID

please send one pdf file e.g., "o2\_19M12345.pdf" via email to Suzukakedai: watanabe.o.aa-cd18s@ml.m.titech.ac.jp Ookayama: watanabe.o.aa-cd18o@ml.m.titech.ac.jp  *before* week2lect *of each campus*

2. Some explanation on Weka.

\*1 Weka is constructed and provided by the University of Waikato 1

# 1. Homework assignment #2: Task Your task #1: Try to use Weka

- (a) Use m8124org.txt (used in Week 1 Ex.) to create a data set for m8124.arff.of Weka format.
	- \* You can make it by yourself by using an editor and the information given as mushroom\_spec.txt, or make a cvf file by using Excell and convert it by using a tool of Weka. (The first line of the cvf file should be the name of attributes.)

 Then Use three machine learning algo.s: Naive Bayes, 1R, and J4.8 to get a model for classifying "poisonous" mushrooms.

- \* You can use a simple "Percentage split" with default 66% for separating training and test samples.
- (b) Use J4.8 to show that the mushroom data set is relatively is for the classification task by making various decision trees undere "hard situations."

\* You can again use "Percentage split" with default 66%.

Your task #2: Understand basics on classification tasks and decision trees

- (c) Use breast-cancer.arff (given as a sample data in Weka) to learn how to create an appropriate decision tree.
	- + use J4.8 and use 40% (114 instances) of the whole set, and obtain *your best decision tree* under this situation.

The difference may be small ;-)

- \* Conduct your experiment under the following setting:
- + use randomly selected 114 instances for training page 10 and use the remaining 172 instances for testing.
	- \* let us name these sample sets as bc114rnd.arff and bc172left.arff.
	- + "Use training set" option on bc114rnd.arff, and use bc172left.arff as a test set by "Supply test set".
	- \* Compare at least three different decision trees.

page 5

## Remarks & Suggestions:

・ For the task (b), consider several situations to make the classification task harder and confirm that we can still get a decision tree with good performance. For example, reducing the number of instances, removing important attributes, etc.

page 9

### Remarks & Suggestions:

・ For the task (c), do not use "Cross validation" or "Percentage split" because we cannot control obtained decision trees.

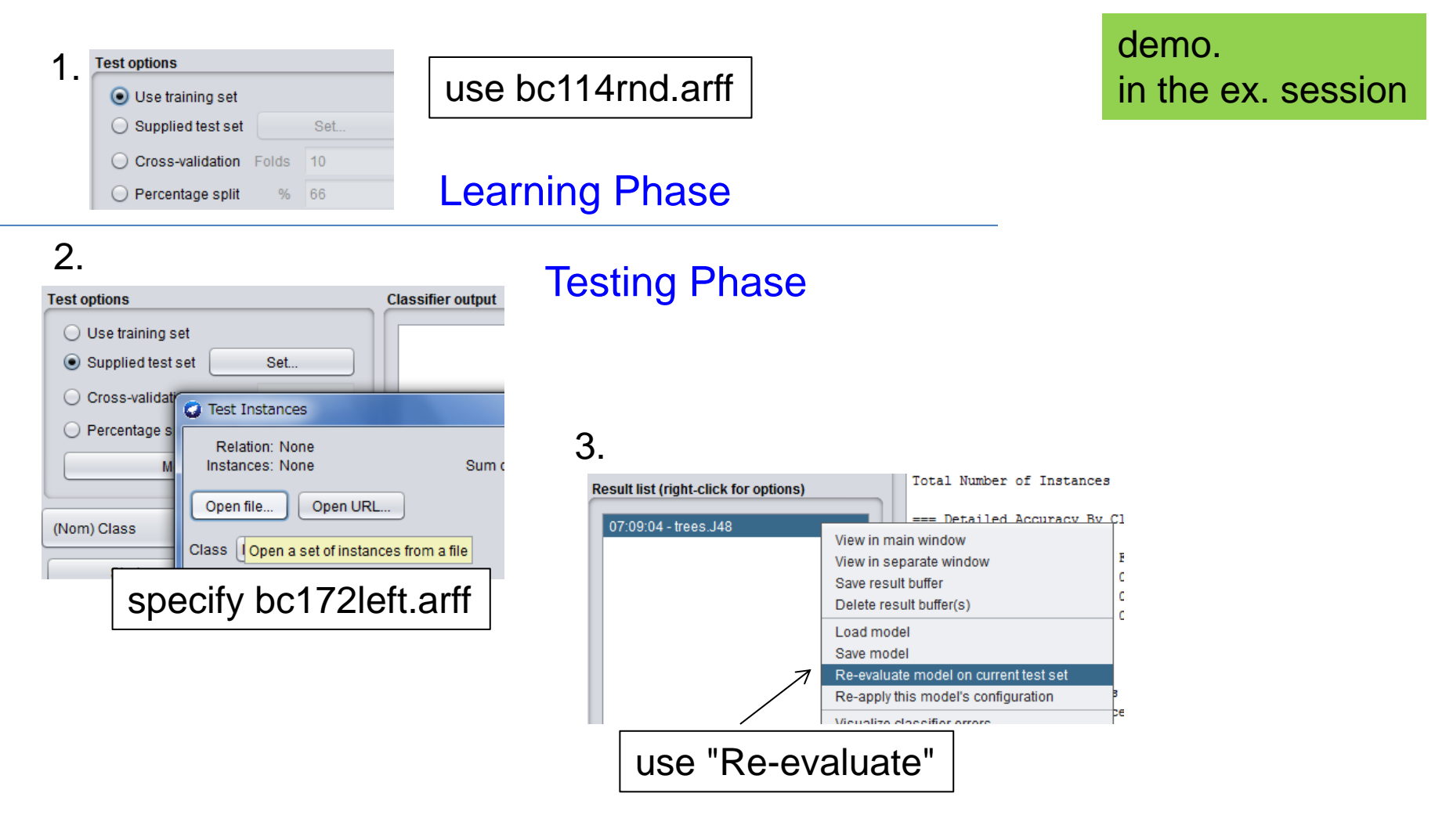

1. Homework assignment #2: Report

submit through OCW *before* week3lect

Required items that you need to explain: Japanese is OK !! From Task #1: About 1 page for each item, please!

(1) Describe the obtained three models and the following statistical data on these models:

A "rule" is called a model in Weka

- + the size of training set and test set,
- + accuracy on the training set, and
- + accuracy, true positive rate, and true negative rate on the test set.
- (2) Explain what you did to confirm the "easiness" of the mushroom dataset, and explain why you can conclude that the classification task is relatively easy on it.

1. Homework assignment #2: Report (Cont.)

# Required items that you need to explain (Cont.):

From Task #2:

- (3) Describe the obtained decision tree and the following statistical data:
	- + accuracy on the training set,
	- + accuracy on the test set, and
	- + accuracy, true positive rate, and true negative rate on the test set.
- (4) Explain why you think that your obtained decision tree is *best* (or *almost best*) under the situation of Task #2 comparing with the other (at least) two decision trees.

Optional:

(5) Write your questions that you had from Task #2.

You may get extra credit by asking technically interesting question(s)!

# 2. Tips for using Weka

Throughout this course, we will basically use only the "Explorer" application of Weka. For the standard explanation see the following web page:

https://www.cs.waikato.ac.nz/ml/weka/Witten\_et\_al\_2016\_appendix.pdf

Here we give some additional tips that may yelp you for conducting our exercises. The example of the extraction of the extraction of the extraction

Preparing your data: "Explorer" ⇒ "Preprocess"

- ・ To open your target file: "Open files ..." \* Need to go up to, e.g., desktop, to find your folder.
	- ↑ this may differ for each PC \* Weka supplied data can be found at, e.g., "C:Users/local/Program Files/Weka-3-8/data"
	- \* Specify "all file" mode to find csv files.
	- \* For preparing a arff file or a csv file, see the above web page for Weka.

Preparing your data: "Explorer" ⇒ "Preprocess"

- ・ After opening your target file, you might want to do the following:
	- reorder attributes (for moving the class attribute which is the 1st attribute in the mushroom data to the last for simplifying your later tasks in Weka):
		- (1) "Choose"  $\Rightarrow$  "filters"  $\Rightarrow$  "unsupervised"  $\Rightarrow$  "attributes"  $\Rightarrow$  "Reorder" (2) Click here to open a parameter setting window.

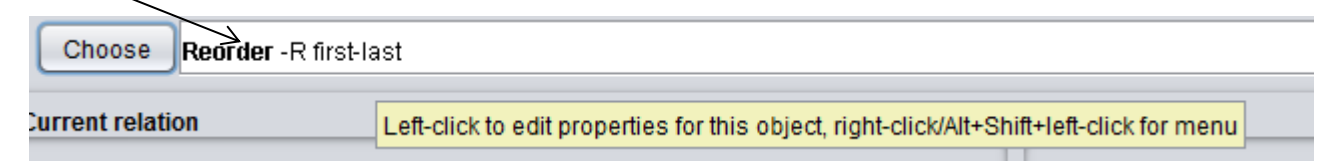

(3) In the param. setting window, set "attributeIndices" as "2-23,1".

 - remove some attributes (for making harder data mining tasks):

(1) Simply mark attributes that you want to remove, and then "Remove".

## Preparing your data: "Explorer" ⇒ "Preprocess"

- select instances randomly (for making a training set and test set):
	- (1) "Choose"  $\Rightarrow$  "filters"  $\Rightarrow$  "unsupervised"  $\Rightarrow$  "instances"  $\Rightarrow$  "Resample" (2) Click here to open a window for setting parameters.

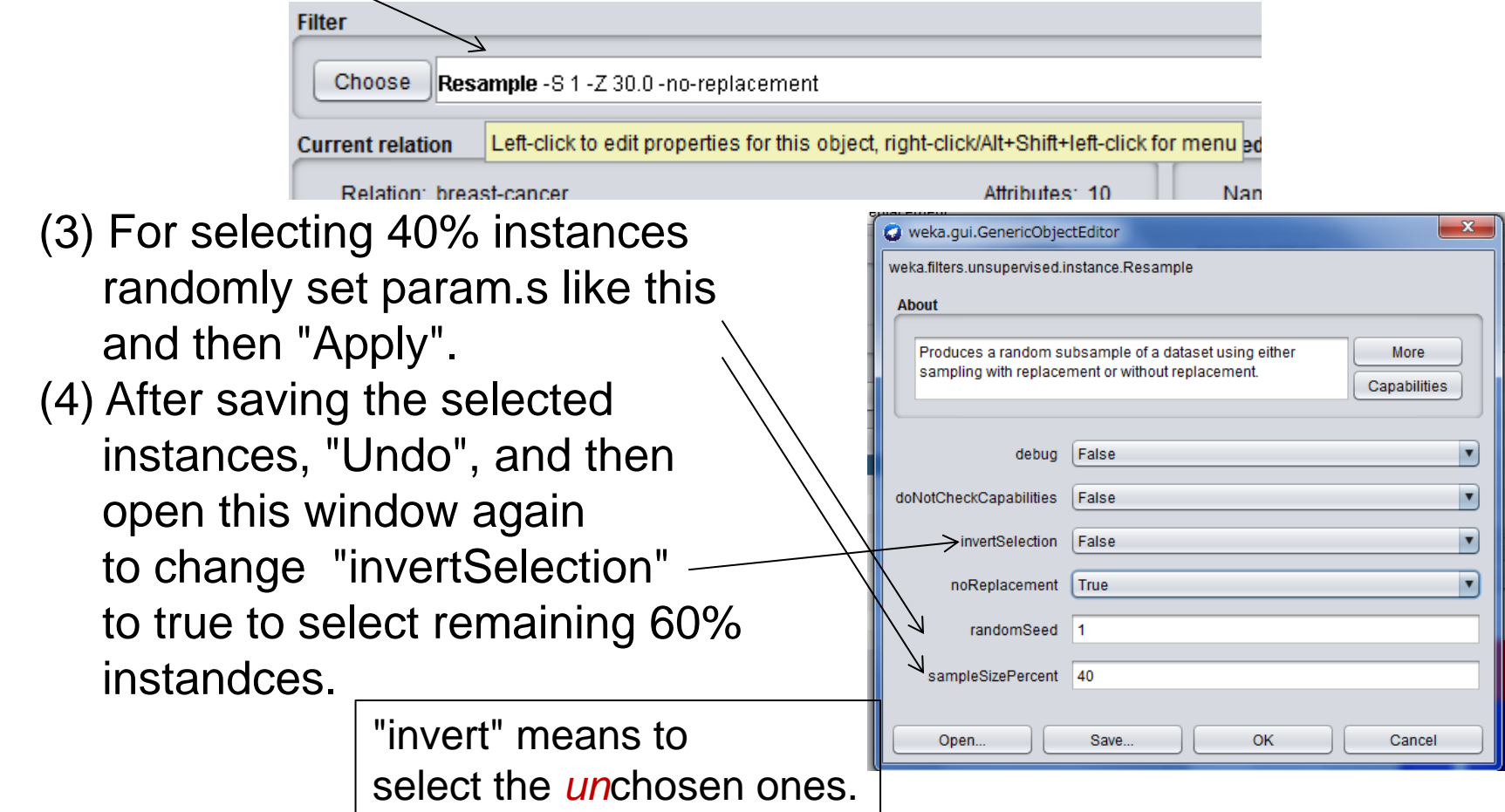

#### Classification: "Explorer" ⇒ "Classify"

\* of course, after specifying your target dataset.

- ・ For making decision trees: Choose the classifier J4.8.
	- \* For changing obtained trees, click here  $$  to open a window for setting J4.8's properties.

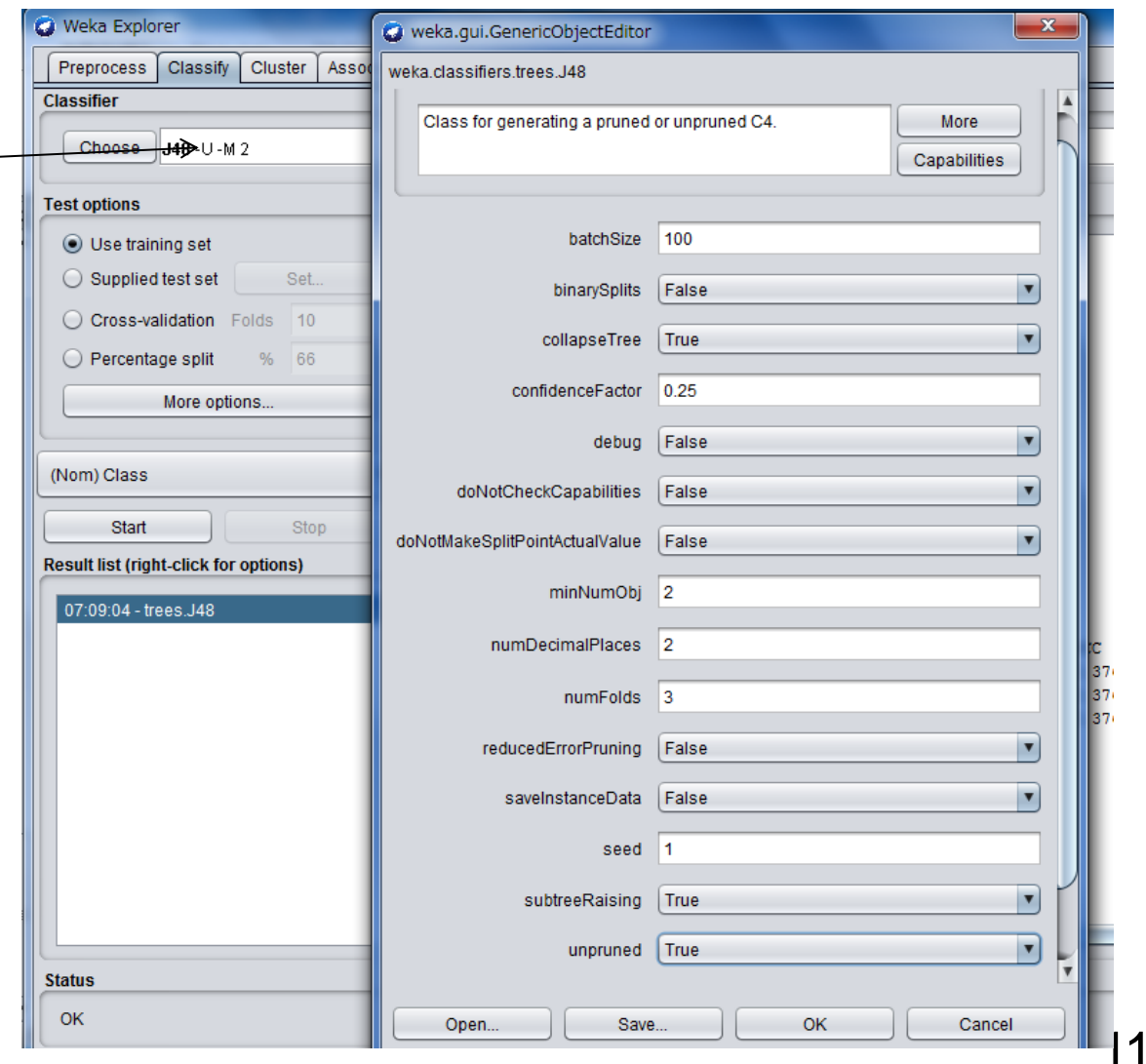